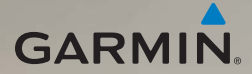

# nüvi® 2200 series quick start manual

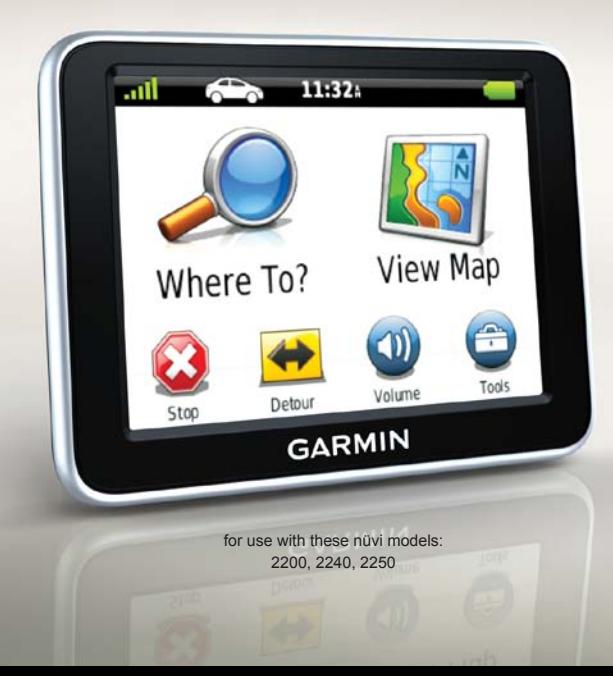

## **Getting Started**

#### **WARNING**

See the *Important Safety and Product Information* guide in the product box for product warnings and other important information.

When using your device for the first time, complete the following tasks.

- 1. Mount the device [\(page 2\)](#page-1-0).
- 2. Connect the device to vehicle power [\(page 3\)](#page-2-0).
- 3. Register the device [\(page 5\)](#page-4-0).
- 4. Check for updates.
	- Software updates ([page 5](#page-4-1)).
	- Free map update (page 5).
- 5. Download the full owner's manual (page 5)*.*

## <span id="page-1-0"></span>**Mounting Your Device**

#### *Notice*

Before mounting the device, see the *Important Safety and Product Information* guide for information about laws pertaining to windshield mounting.

- 1. Remove the clear plastic from the suction cup.
- 2. Clean and dry your windshield and the suction cup with a lint-free cloth.
- 3. Press the suction cup to the windshield.
- 4. While pressing, flip the lever back toward the windshield.

5. Snap the mount  $\Phi$  onto the suction cup arm  $Q$ .

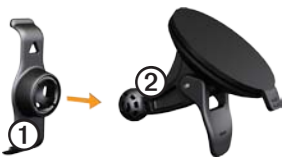

- 6. Fit the bottom of your device into the mount.
- 7. Tilt your device back until it snaps into place.

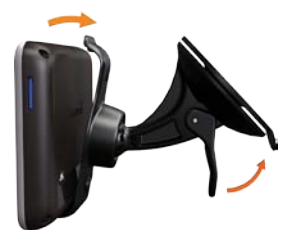

### <span id="page-2-0"></span>**Connecting the Device to Vehicle Power**

### **WARNING**

This product contains a lithium-ion battery. To prevent the possibility of personal injury or product damage caused by battery exposure to extreme heat, remove the device from the vehicle when exiting or store it out of direct sunlight.

Charge your device before using it on battery power.

1. Plug the vehicle power cable into the mini-USB connector  $\Phi$  on the back of the device.

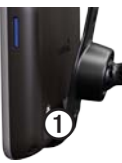

- 2. Plug the other end of the vehicle power cable into a power outlet in your vehicle.
- 3. If you are using a traffic receiver in Europe, connect the external antenna to the traffic receiver and secure it to the windshield using the suction cups.

After the device has been connected to vehicle power, the following should occur.

- The device turns on.
- The device acquires satellite signals. When at least one of the **bars** is green, your device has acquired satellite signals.

**NOTE**: The device may need a clear view of the sky to acquire satellite signals.

• The device charges as you drive. **in the status bar indicates the** status of the internal battery.

## <span id="page-3-1"></span>**About myDashboard**

You can use myDashboard to register your device, check for software and map updates, access manuals, contact product support, and more.

For more information, go to [www](www.garmin.com/dashboard) [.garmin.com/dashboard.](www.garmin.com/dashboard)

#### <span id="page-3-0"></span>**Setting Up myDashboard**

- 1. Connect the USB cable to the USB connector on the device.
- 2. Connect the USB cable to the USB port on your computer.
- 3. Double-click  $\triangle$  to open the myDashboard Web page.

**NOTE:** If  $\triangleq$  does not open, or you are using Windows 7 or a Mac<sup>®</sup> computer, go to [www](www.garmin.com/agent) [.garmin.com/agent](www.garmin.com/agent).

4. Follow the on-screen instructions.

#### <span id="page-4-0"></span>**Registering the Device**

- 1. From myDashboard, click **Register Now**.
- 2. Follow on-screen instructions.
- 3. Keep the original sales receipt, or a photocopy, in a safe place.

## <span id="page-4-1"></span>**Updating the Software**

- 1. Open myDashboard [\(page 4\)](#page-3-0).
- 2. Register the device [\(page 5\)](#page-4-0).
- 3. Under Software Updates, click **Update Now**.
- 4. Follow the on-screen instructions.

## **nüMaps Guarantee™**

Your device is eligible for one free map update within 60 days of acquiring satellites while driving with your nüvi. You are not eligible for the free map update if you register by phone or wait longer than 60 days after the first time you acquire satellites while driving with your nüvi. For more information, go to

#### <www.garmin.com/numaps>.

#### **Updating Maps**

- 1. Open myDashboard ([page 4](#page-3-0)).
- 2. Register the device ([page 5](#page-4-0)).
- 3. Under Map Updates, click **Update Now**.
- 4. Follow the on-screen instructions.

#### **Downloading the Owner's Manual**

The owner's manual for your device is available on the Garmin Web site.

- 1. Open myDashboard ([page 4](#page-3-1)).
- 2. Register the device ([page 5](#page-4-0)).
- 3. Click **Manuals**.

A list of the product manuals in several languages appears.

- 4. Click **Download** next to the manual for your device.
- 5. Click  $\Box$  to save the file to your computer.

#### **Device Overview**

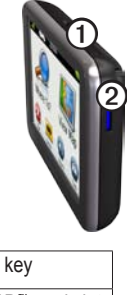

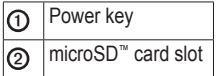

#### **Using the Power Key**

Press and quickly release the **Power** key to view additional options.

- Touch and drag the scroll bar to adjust screen brightness.
- Touch **Power Off** to turn off your device.
- Press and hold the **Power** key to reset the device.

• Press and quickly release the **Power** key to exit the menu.

## **About Points of Interest**

The detailed maps loaded in your device contain points of interest, such as restaurants, hotels, and auto services.

#### <span id="page-5-0"></span>**Finding a Point of Interest by Category**

- 1. From the Main menu, touch **Where To**? > **Points of Interest**.
- 2. Select a category.
- 3. If necessary, select a subcategory.
- 4. Select a destination.
- 5. Touch **Go!**.

Touch  $\equiv$  > **Save** to save the location to a Favorites folder on the device. Use Favorites to save the location of your workplace, home, and other common destinations.

- 6. If necessary, select an option.
	- Touch **Drive** to calculate a route you will navigate by driving.
	- Touch **Walk** to calculate a route you will navigate by walking.
	- Touch **Public Transit** to calculate a route that combines public transit and walking.

**NOTE**: You must have cityXplorer™ maps loaded to navigate using public transit. Go to<www.garmin.com> to purchase cityXplorer maps.

## **Main Menu**

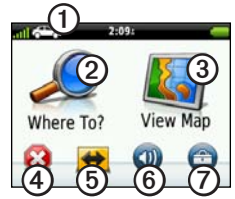

- Touch  $\Phi$  to select a transportation mode.
- Touch 2 to find a destination.
- Touch **③** to view the map.
- Touch  $\Phi$  to stop a route.
- Touch **to** to detour a route.
- Touch  $\odot$  to adjust the volume.
- Touch  $\oslash$  to open the menu of tools and settings.

## **Your Route on the Map**

#### *notice*

The speed limit icon feature is for information only and does not replace the driver's responsibility to abide by all posted speed limit signs and to use safe driving judgment at all times. Garmin will not be responsible for any traffic fines or citations that you may receive for failing to follow all applicable traffic laws and signs.

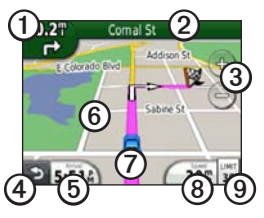

Your route is marked with a magenta line on the map. If you depart from the original route, your device recalculates the route. A speed limit

icon could appear as you travel on major roadways.

- Touch  $\Omega$  to view the next turn.
- Touch 2 to view the turn list.
- Touch **③** to zoom in and out.
- Touch  $\Omega$  to return to the Main menu.

Touch and hold to return to the Main menu.

- Touch  $\odot$  to change the data field.
- Touch and drag **o** to view a different area of the map.
- Touch  $\oslash$  to view the Where Am I? page.
- Touch **③** to view the trip computer.
- Touch  $\odot$  to change the speed limit if the speed limit icon shown on the map is incorrect.

## **Using myTrends**

As you drive with the device on, myTrends™ gathers information that allows the device to predict when you are traveling to a common destination, like your workplace or home. When myTrends is activated, the destination and estimated time of travel will appear in the navigation bar on the map.

myTrends only works for locations that are saved as Favorites ([page 6](#page-5-0)).

When myTrends information appears in the navigation bar, touch the navigation bar to view route information.

## **About the Transportation Modes**

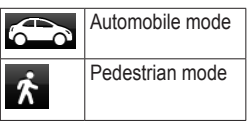

Routes are calculated differently based on your transportation mode.

For example, in Automobile mode, estimated time of arrival is calculated using the speed limit of the roads on the route. Pedestrian mode calculates time of arrival based on walking speed.

#### **Changing Your Transportation Mode**

- 1. From the Main menu, touch the transportation mode icon.
- 2. Select a mode.
- 3. Touch **Save**.

## **About Traffic**

#### *NOTICE*

Garmin is not responsible for the accuracy or timeliness of FM Traffic information.

Some models can receive FM Traffic Message Channel (TMC) traffic content. The FM TMC traffic receiver, which is integrated in the vehicle power cable, is included in some packages. The FM TMC traffic subscription is automatically enabled.

For information about traffic receivers and coverage areas, go to [www](www.garmin.com/traffic) [.garmin.com/traffic.](www.garmin.com/traffic)

### **Receiving Traffic Information**

The vehicle power cable and the device must be in data range of an FM station transmitting traffic information.

- 1. Connect the traffic receiver to an external power source.
- 2. Connect the traffic receiver to the device.

**NOTE**: Heated (metallized) windshields could degrade the performance of the traffic receiver.

## **Traffic on Your Route**

When calculating your route, the device examines the current traffic and automatically optimizes the route for the shortest time. If a severe traffic delay occurs on your route while you are navigating, the device automatically recalculates the route.

You might still be routed through traffic if no better alternative routes exist.

#### **Manually Avoiding Traffic on Your Route**

- 1. From the map, touch  $\bullet$ .
- 2. Touch **Traffic On Route**.
- 3. If necessary, touch the arrows to view other traffic delays on your route.
- 4. Touch  $\equiv$  > Avoid.

#### **Power Cables**

Charge the device using one of these cables.

- Vehicle power cable
- USB cable (optional accessory)
- AC adapter (optional accessory)

## **Getting More Information**

You can find more information about this product on the Garmin Web site.

Go to [www.garmin.com](www.garmin.com/ontheroad) [/](www.garmin.com/ontheroad)ontheroad.

## **Contacting Garmin Product Support**

Contact Garmin Product Support if you have any questions about this product:

- In the USA, go to [www.garmin](www.garmin.com/support) [.com/support](www.garmin.com/support), or call Garmin USA at (800) 800.1020.
- In the UK, call Garmin (Europe) Ltd. at 0808 2380000.
- In Europe, go to [www.garmin](www.garmin.com/support) [.com/support](www.garmin.com/support) and click **Contact Support** for in-country support information, or contact Garmin (Europe) Ltd. by phone at  $+44(0)$ 870.8501241.

Garmin®, the Garmin logo, and nüvi® are trademarks of Garmin Ltd. or its subsidiaries, registered in the USA and other countries. cityXplorer™, nüMaps Guarantee™, and myTrends™ are trademarks of Garmin Ltd. or its subsidiaries. These trademarks may not be used without the express permission of Garmin. The Bluetooth® word mark and logos are owned by the Bluetooth SIG, Inc., and any use of such name by Garmin is under license. Mac® is a trademark of Apple Computer, Inc., registered in the U.S. and other countries.

#### **For the latest free software updates (excluding map data) throughout the life of your Garmin products, visit the Garmin Web site at [www.garmin.com.](http://www.garmin.com)**

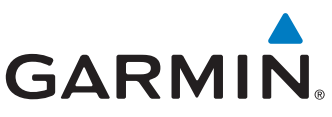

© 2010 Garmin Ltd. or its subsidiaries

 $\epsilon$ 

Garmin International, Inc. 1200 East 151st Street, Olathe, Kansas 66062, USA

Garmin (Europe) Ltd. Liberty House, Hounsdown Business Park, Southampton, Hampshire, SO40 9LR UK

> Garmin Corporation No. 68, Jangshu 2nd Road, Sijhih, Taipei County, Taiwan

> > [www.garmin.com](http://www.garmin.com)

September 2010 Part Number 190-01250-01 Rev. B Printed in Taiwan